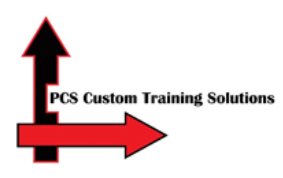

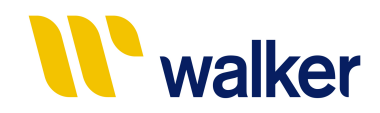

# Walker Aggregates & Construction Contractor Safety Course Instructions

### Overview: This guide will show you how to:

- Access the Totara LMS
- Create an account
- Complete the Walker Aggregates & Construction Contractor Safety **Course**
- Take the quiz to achieve an 80% passing score
- **Receive a certificate**
- Log out
- 1. Welcome. Click this link <https://learn.pcslms.com/WALKCONAGG>

**Please ensure you use this full link even if the website is already loaded on your computer. This is especially important if you are using a shared computer in your workplace (e.g. if you and your co-workers are using the same computer to complete the course.)**

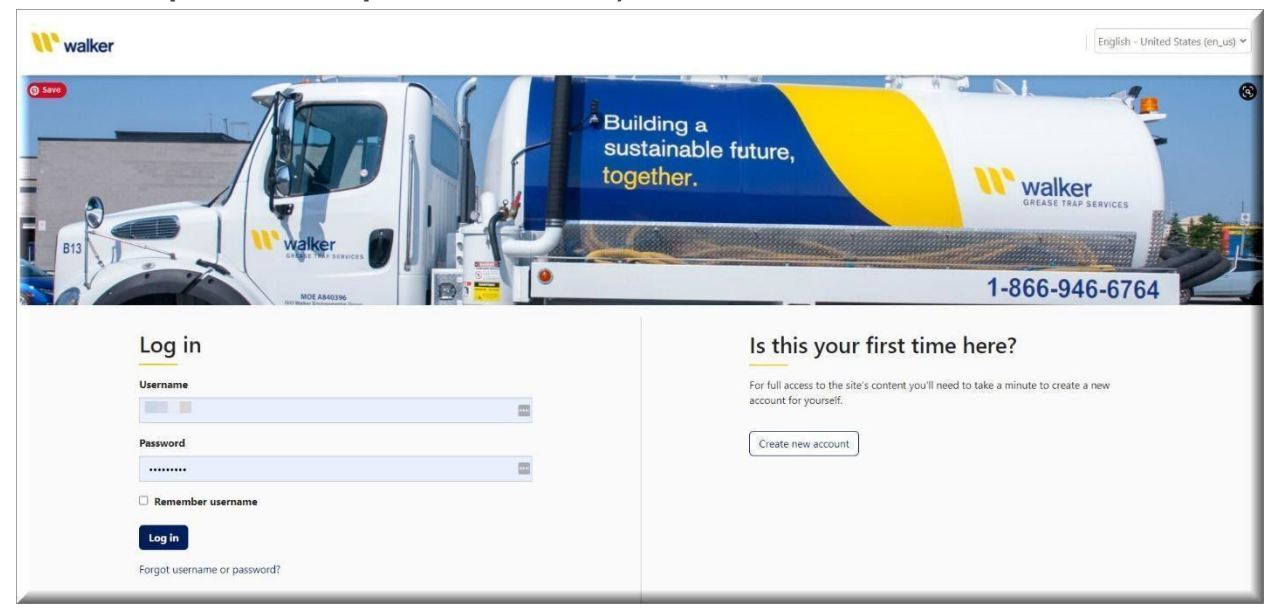

2. To register for an account, select **Create New Account**. (right-hand side of the screen)

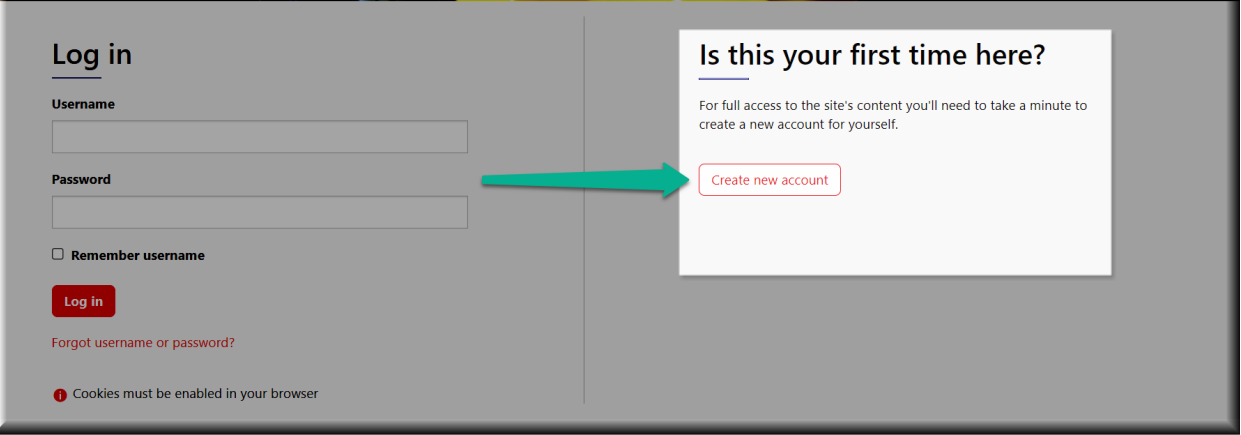

3. Fill out the New account form. An asterisk denotes a required field. If you don't have an email address, you can leave that field blank. Please remember and/or write down your username and password in case you need to access the course in the future.

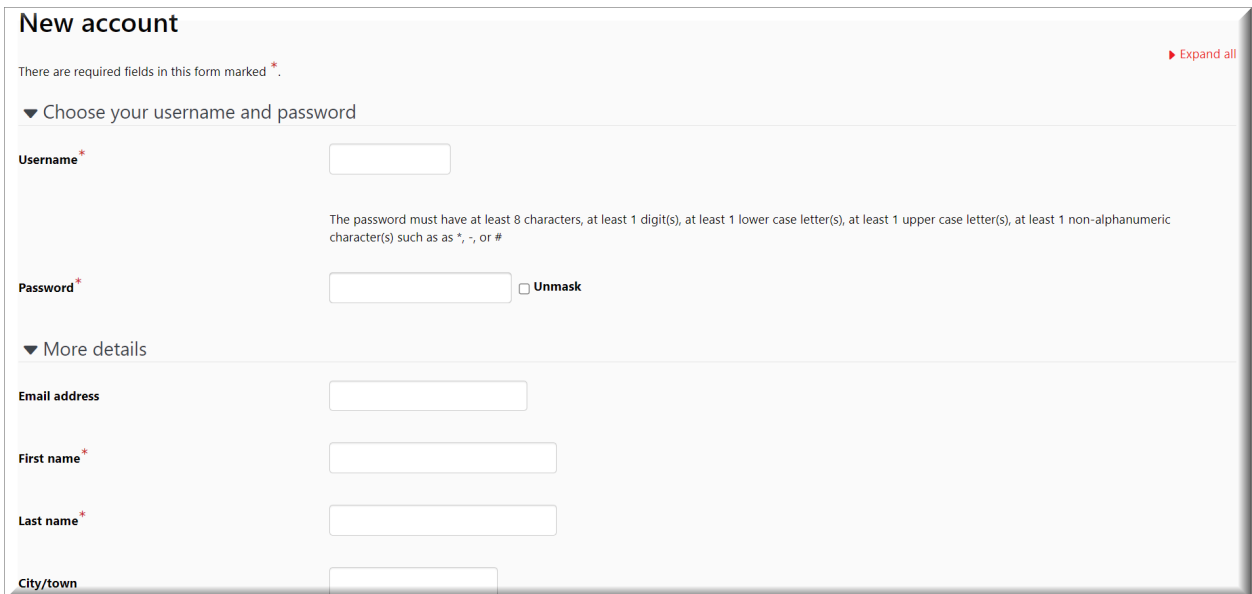

4. When choosing a location, select "All Walker Agg/Con Locations." Select **Request Account** when you are done.

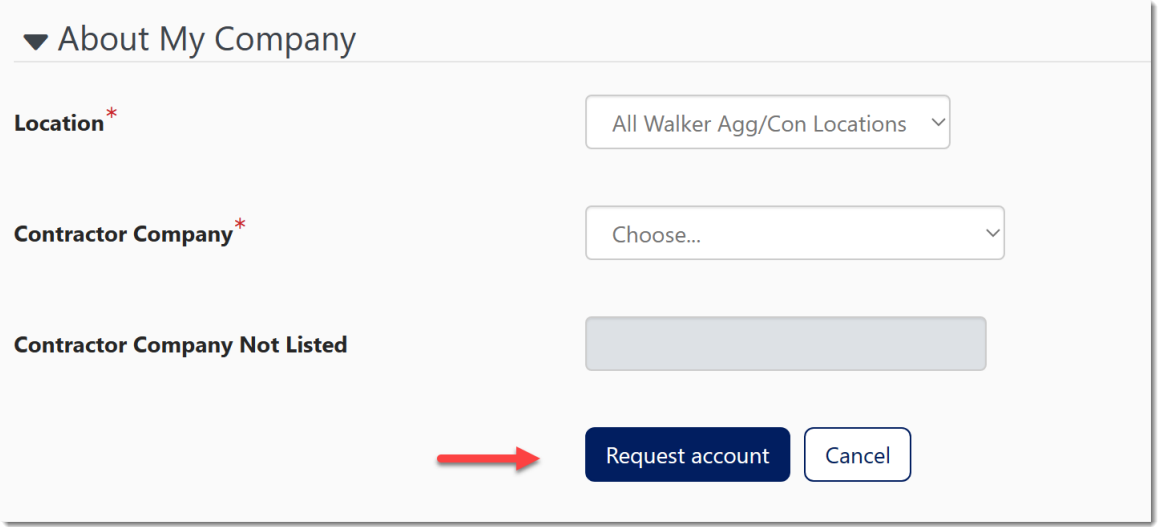

5. Please note, if you do not see your "Contractor Company" in the dropdown list select \*NOT LISTED\* from the very bottom of the list and then type your Contractor Company name in the field titled **Contractor Company Not Listed**. PCS will later attach your Contractor Company to your profile.

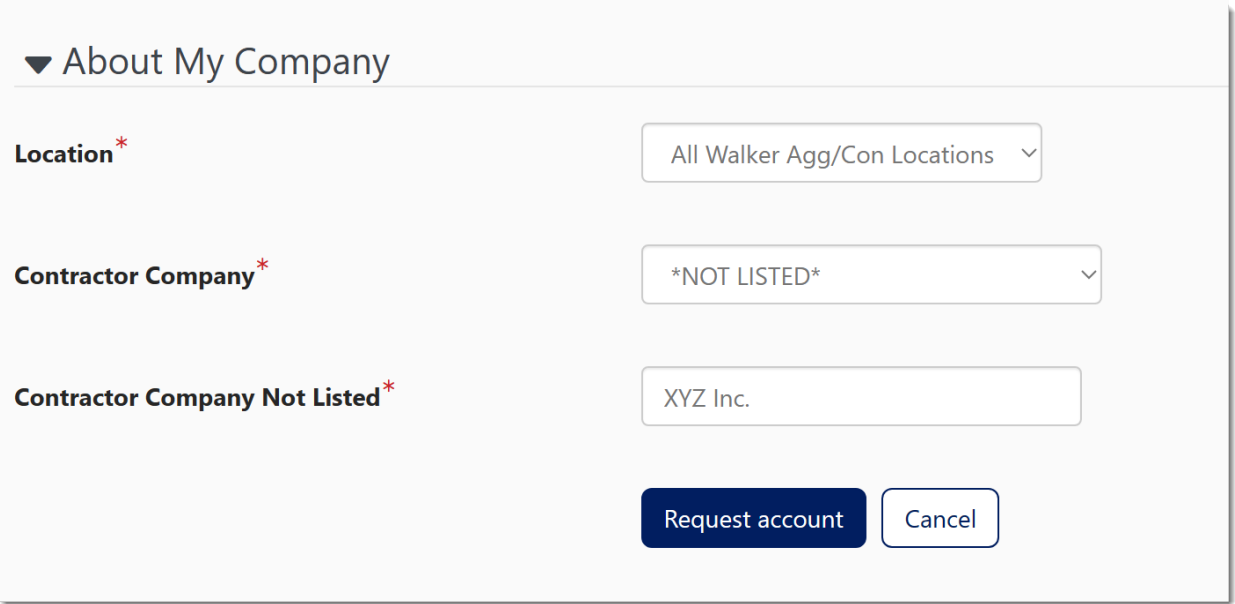

6. From your dashboard, look under Current Learning. Select the **Walker Aggregates & Construction Contractor Safety** course.

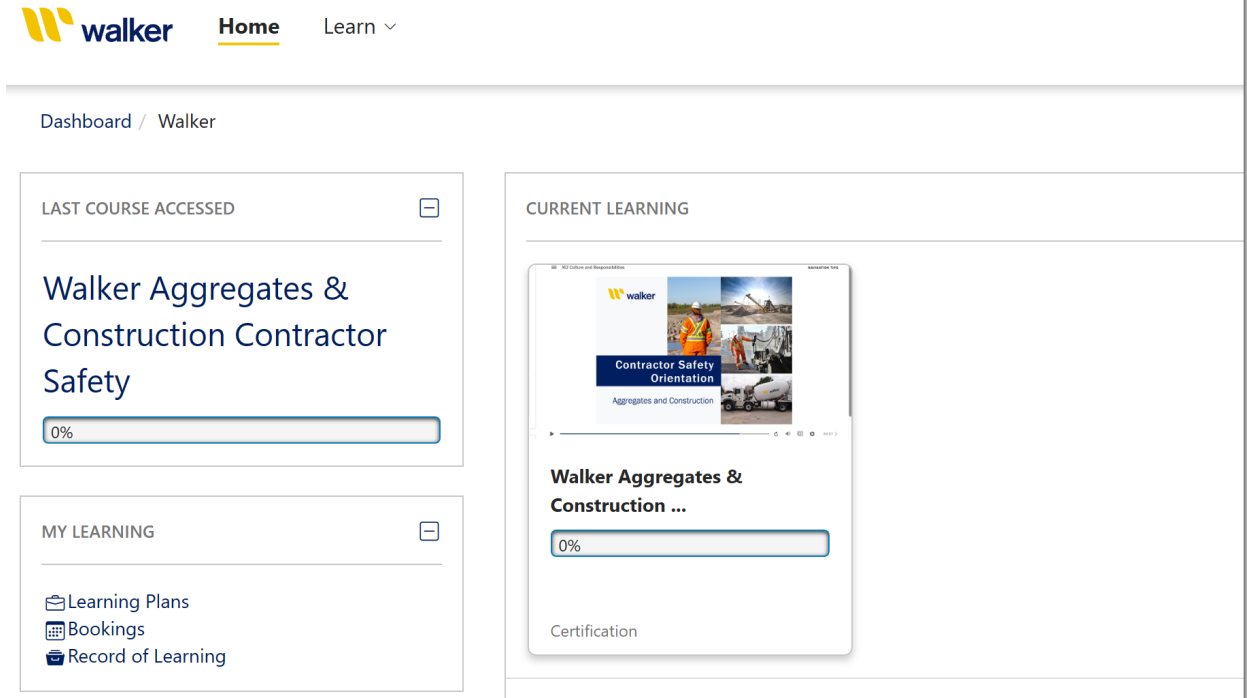

7. You will now see the Walker Aggregates & Construction Contractor Safety course.

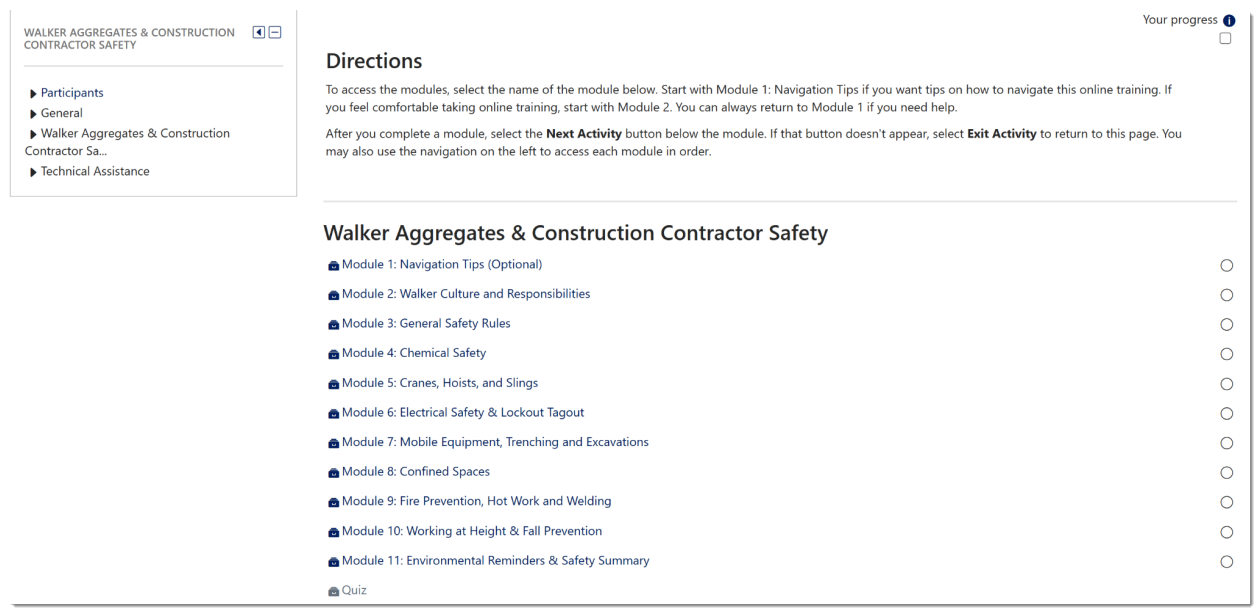

8. The course has 11 modules (or sections). If you've never taken web-based training, please start with Module 1 (optional) which will help you learn about how to navigate through the course. If you're familiar with eLearning, you can jump right into Module 2. **You must complete all required modules before starting the quiz.**

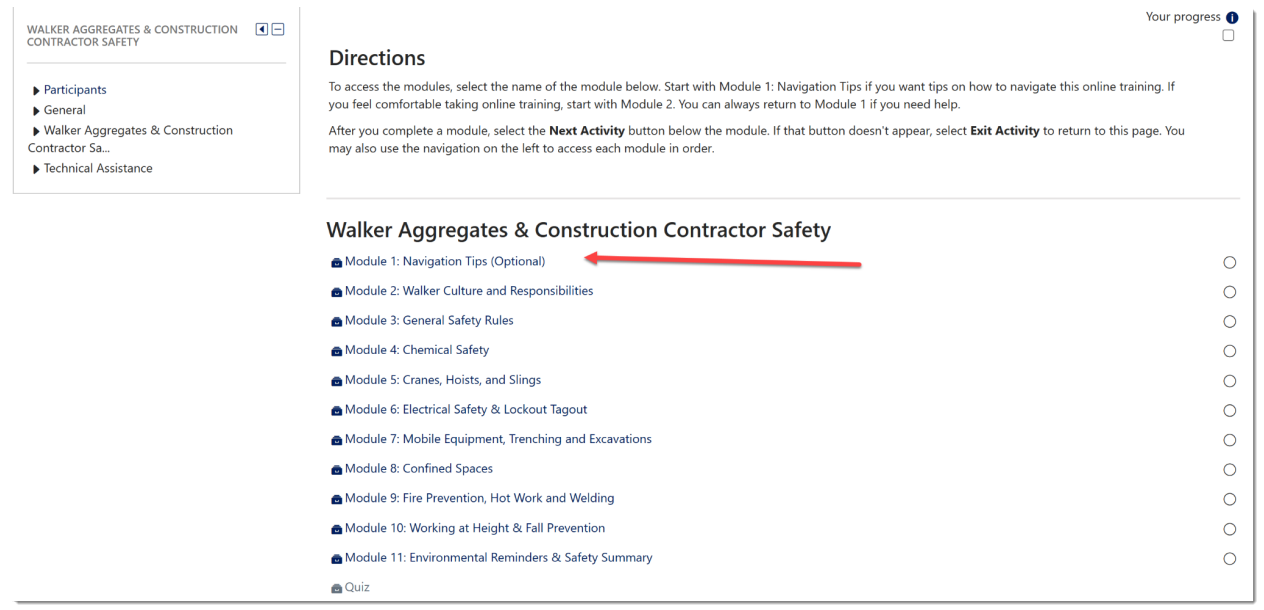

9. Once you have completed a module, click the "Next Activity" button on the bottom right hand corner of the course. If this does not work, you can use the menu on the left hand side of the screen to select the next module.

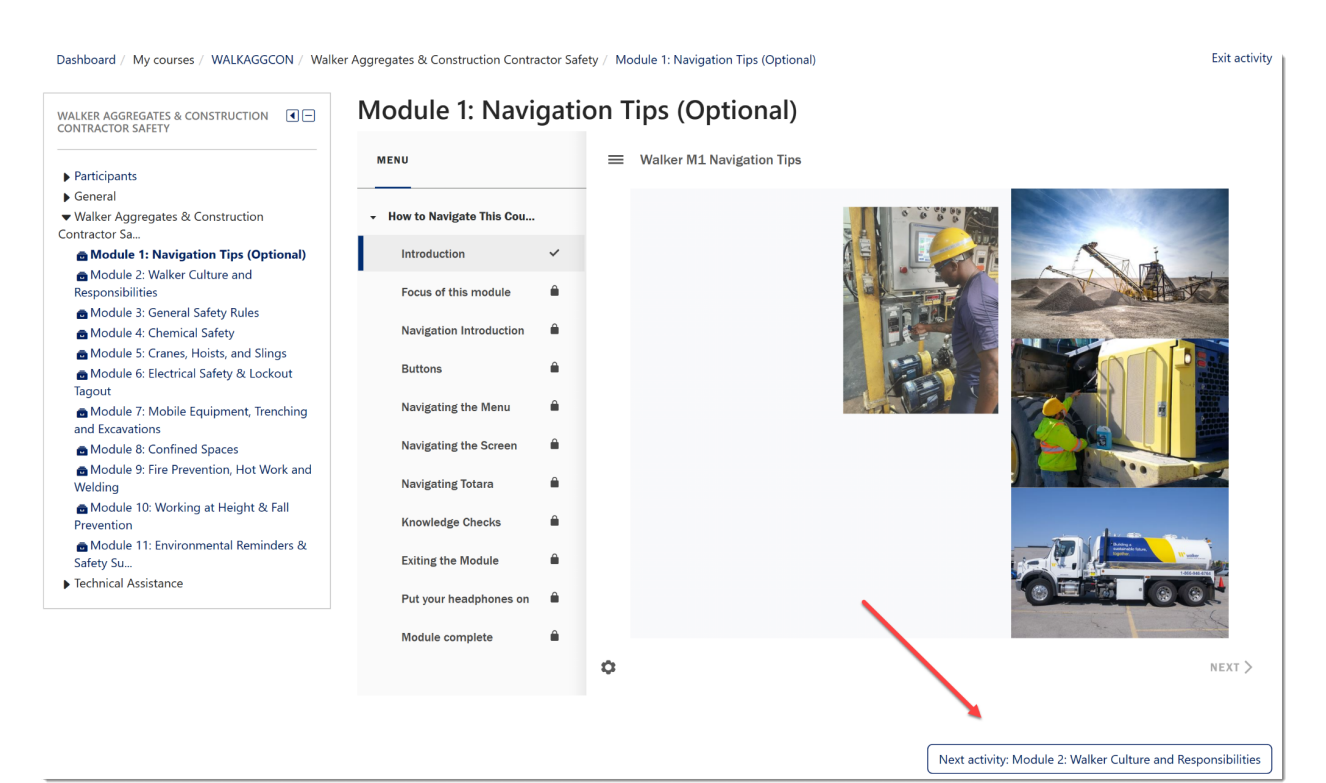

Dashboard / My courses / WALKAGGCON / Walker Aggregates & Construction Contractor Safety / Module 1: Navigation Tips (Optional)

Exit activity

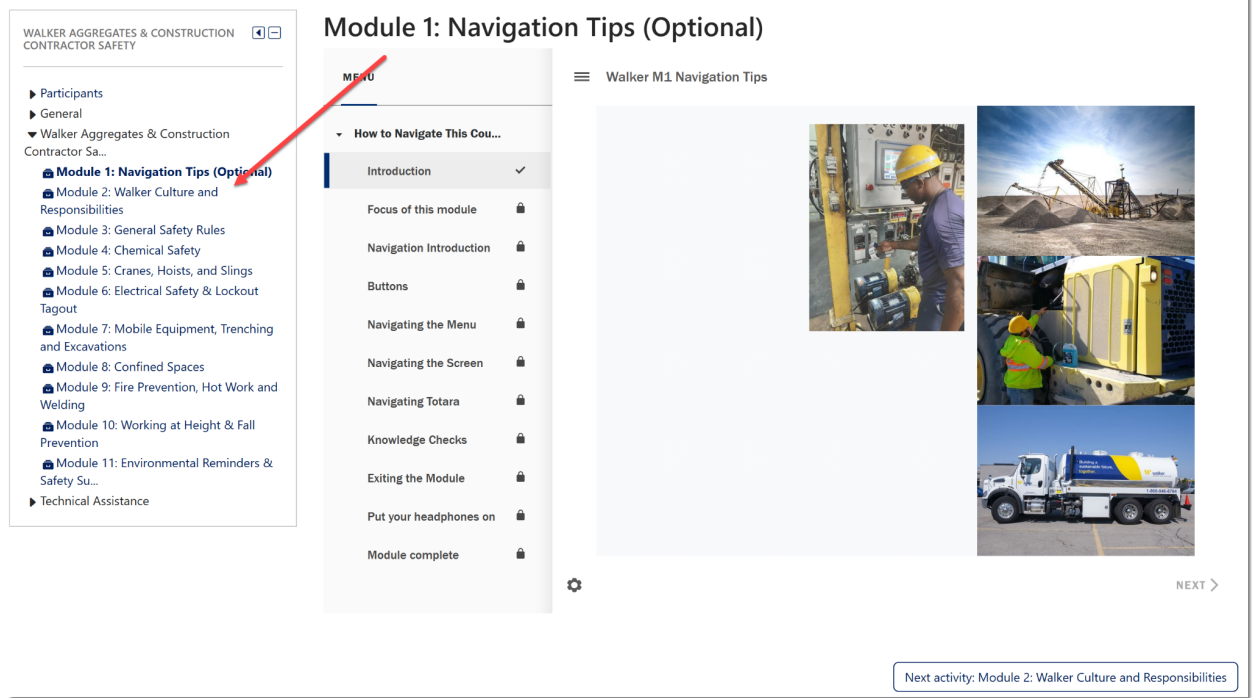

10. Once you have completed all 11 modules, you can complete the quiz.

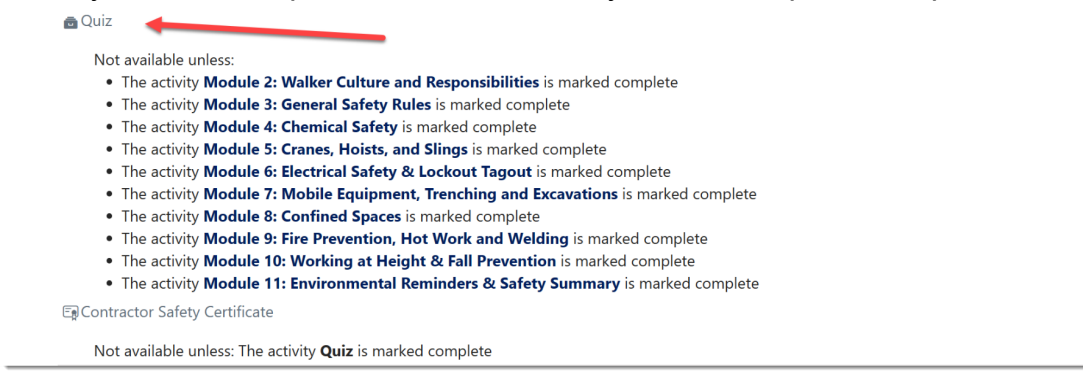

11. Once you have successfully passed the quiz with a score of 80%, select the Contractor Safety Certificate. It will be available to view and download. You can also print the certificate to show to your supervisor or Walker contact.

But you are not quite done- there is one more important step!

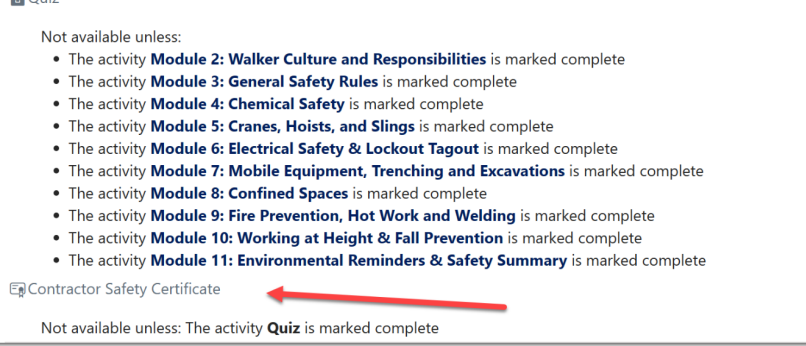

 $\triangle$  Ouis

## **CERTIFICATE of ACHIEVEMENT**

This is to certify that

### **Tim Connelly**

### has completed the course

Walker Aggregates & Construction Contractor Safety

August 18, 2023

Congratulations on completing the Walker Aggregates & Construction Contractor Safety course!

12. Lastly, you must log out of Totara. On a shared computer, this will allow the next learner to be able to successfully create their account and complete their course. To do this, click on your profile picture or the arrow next to it. Select Log out.

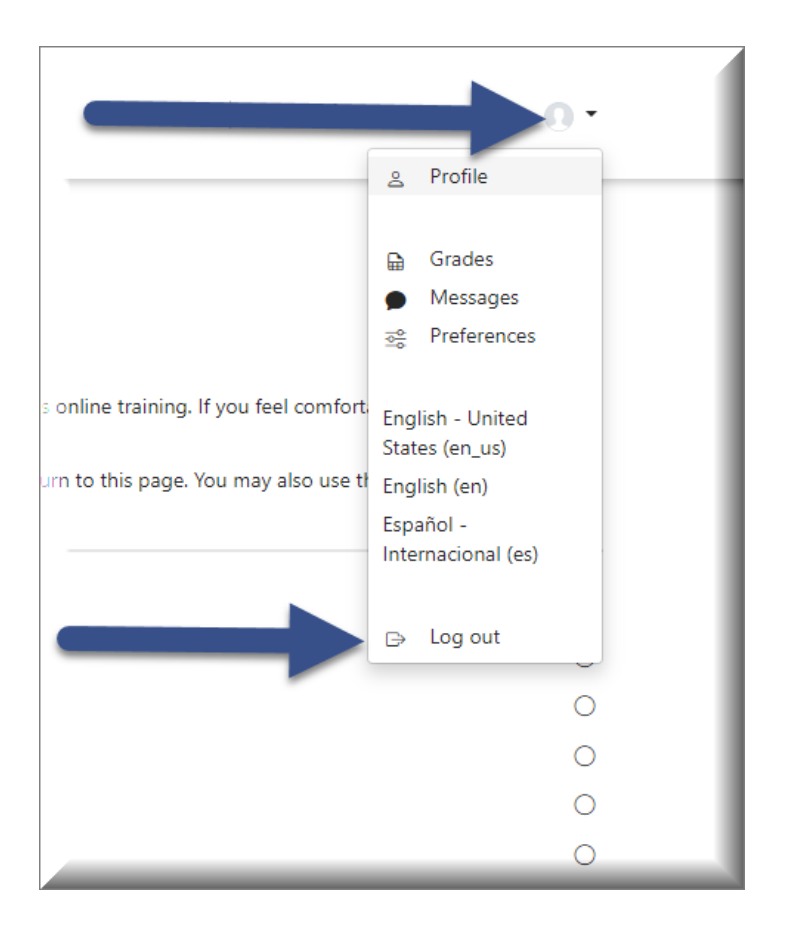

13.You have now successfully completed the Walker Aggregates & Construction Contractor Safety Course!

14.If you need to leave Totara before completing the course, you must log out. Then to continue the course later, login and begin with instructions #5 above. You can only select those modules that are remaining for you.

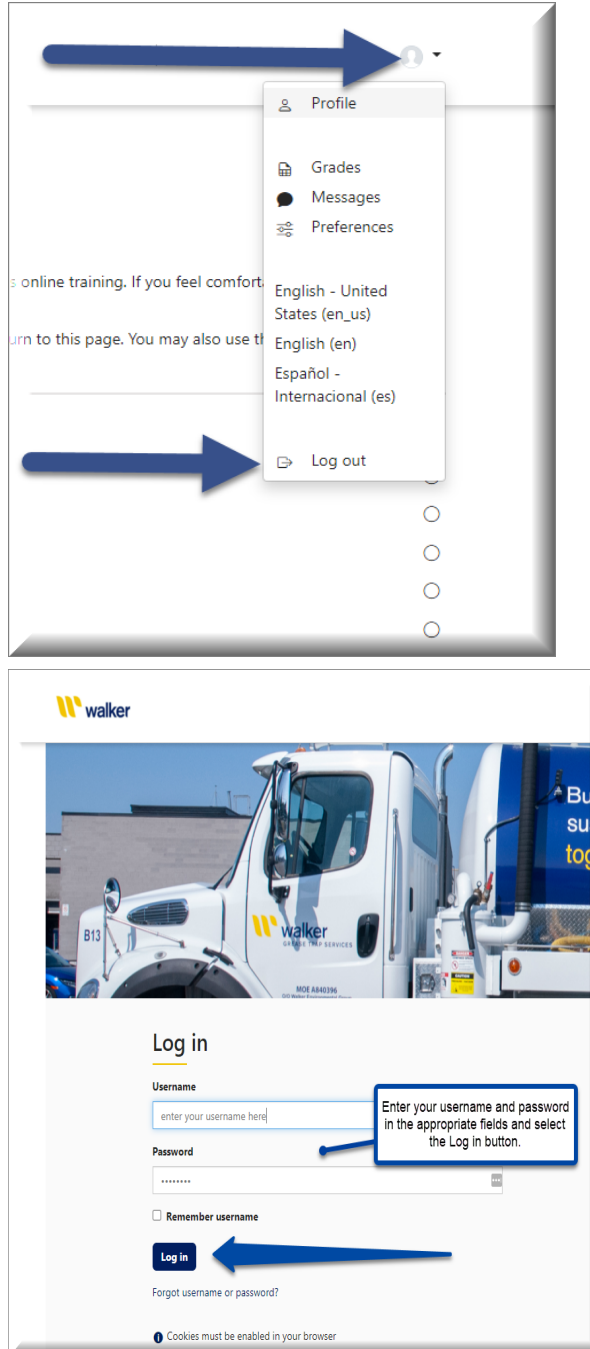

If you are having difficulties that you can't resolve on your own or by following these step-by-step instructions, please contact Michael Price (mprice@walkerind.com)